# NDTC CommandIQ

## **Install & Set-Up Guide**

**The app allows you to easily manage your Wi-Fi network within minutes. Download the app and take control of your Wi-Fi network today!**

## **Install Guide**

 $\bullet$ To download the app, search either the Apple App Store or Google Play Store for: **NDTC** CommandIQ, then install it on your phone or tablet.

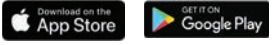

 $\bullet$ Select "SIGN UP" towards the bottom of the screen. Set-up your app by following the prompts.

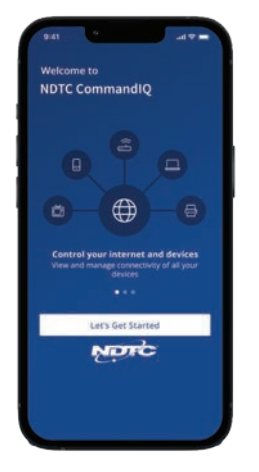

3 Enter basic personal information. The password you enter here will be used to access the app.

#### **NOTE:**

Please wait at least 10 minutes after your system has been "turned up" before attempting Step 4.

If your Wi-Fi router is plugged in and connected, select "Yes" to  $\bullet$ continue.

Otherwise, select "Not Sure?" at the bottom of the screen and contact NDTC for help connecting your router.

6 Tap the QR code that appears within the app. (You will be asked to allow access to your camera.) Point your camera at the QR Code found on the bottom or side of your Wi-Fi router (example shown here).

Select OK. After you select "Submit", you may be asked to enter your account number.

#### 6 **Click OK**

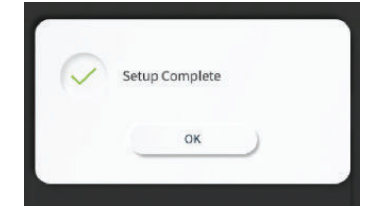

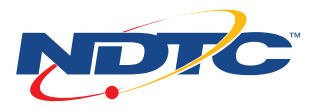

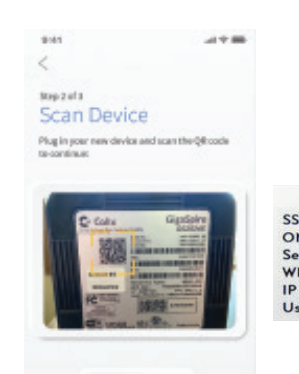

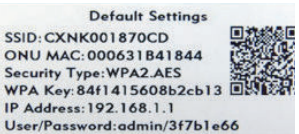

## **Set-Up Guide**

**Main Dashboard** Control Devices in Your Home

#### **My Network**

- › Access your Wi-Fi Network Settings
- › Run a Bandwidth Test
- › View all Connected Devices
- › View Services Available for Download
- › View Device Usage
- › Disable Services
- › View Network Map

#### **Create Guest Network**

- 1. Select "My Network".
- 2. Select the "+" in the upper right corner to create a new network.
- 3. Select Add Network.
- 4. Select the type of secondary wireless network you would like to create (Guest or Custom).
- 5. Name your guest network.
- 6. Choose a password for your guest network.
- 7. Choose a duration for your guest network (Endless or Custom).
- 8. Tap "Save" in the upper right corner.

#### **My Network Password**

#### **Change your network password:**

- 1. Select "My Network", then click on your primary network.
- 2. Select the pencil in the upper right corner.
- 3. Select the eye with a line through it to view the current password.
- 4. Type the new network password.
- 5. Tap "Save" in the upper right corner.

#### **Share your Guest Network password:**

- 1. Select your Guest Network.
- 2. Select "Share Network", have the device you want to share the network password with scan the QR code, or share the QR code via text.

#### **Things (Devices connected to your network)**

#### **Tap on device to see:**

- › Device Name
- › Signal Strength
- › Bandwidth test results
- › Device usage

#### **The device details screen:**

- › Indicates amount of data used.
- $\rightarrow$  Allows you to edit or rename the device (select the pencil in the upper right corner, edit the name, choose a person you want to associate the device with, then tap "Apply").
- › Allows you to toggle Internet Access on or off for this device.
- › Shows you additional connection details for each device. **Page 2**

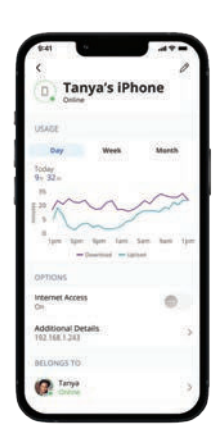

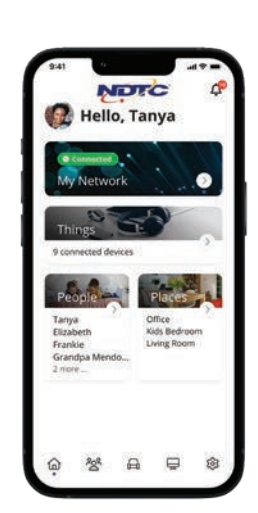

My Network

#### **People (Basic Parental Controls)**

#### **Create a new profile:**

- 1. Select "People", select the "+" symbol in the upper right corner to create a profile.
- 2. Enter the name of the profile and select the devices you would like to add to this profile.
- 3. Select "Save" at the top of the screen.

#### **Options once the profile is created:**

- › Pause Internet Access: Swipe the Internet Access toggle off to pause all devices connected to this profile. To bring devices back online, swipe the toggle back on.
- › Set Time Limits: Turn off internet to the profile's devices during set times. Options for None, Everyday, or Custom. Once these are updated, make sure to tap "Save" in the upper right corner.
- › Add a picture: Select the pencil in the upper right corner, select the pencil next to the blue circle. You will need to allow the app to access your camera or pictures (or update the permissions). -Add devices\*: select the "+ Add " to add more devices to this profile.
	- -Remove devices: Tap the "x" next to the device currently linked to the profile to remove it.
	- -Delete the profile: Tap "Delete People' to permanently remove the profile.

#### **Places (Add a Physical Location that is in your home)**

#### **Create a new place:**

- 1. Select "Places", select the "+" symbol in the upper right corner to create a place.
- 2. Enter the name of the place and select the devices you would like to add to this place.
- 3. Select "Save" at the top of the screen.

#### **Options once the place is created:**

- › Add a picture: Select the pencil in the upper right corner, select the pencil next to the blue circle, you will need to allow the app to access your camera or pictures (or update the permissions).
- $\rightarrow$  Add devices\* (things): tap "+ Add" to add more devices.
- › Remove devices: Tap the "X" next to the device currently linked to the place to remove it.
- › Delete the place: Tap "Delete Place" to permanently remove the place.

### **\*DO NOT ADD the device with the NDTC App on it, as you may inadvertently cut off your access to Parental Controls.**

#### **Settings**

- › Account
- › Set Passcode
- › Language
- › Alerts
- › Terms & Conditions
- › Privacy Policy
- › About
- › Log Out

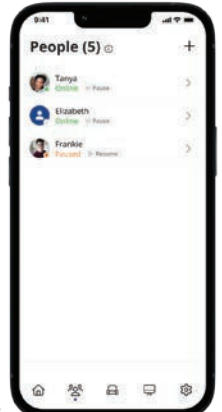

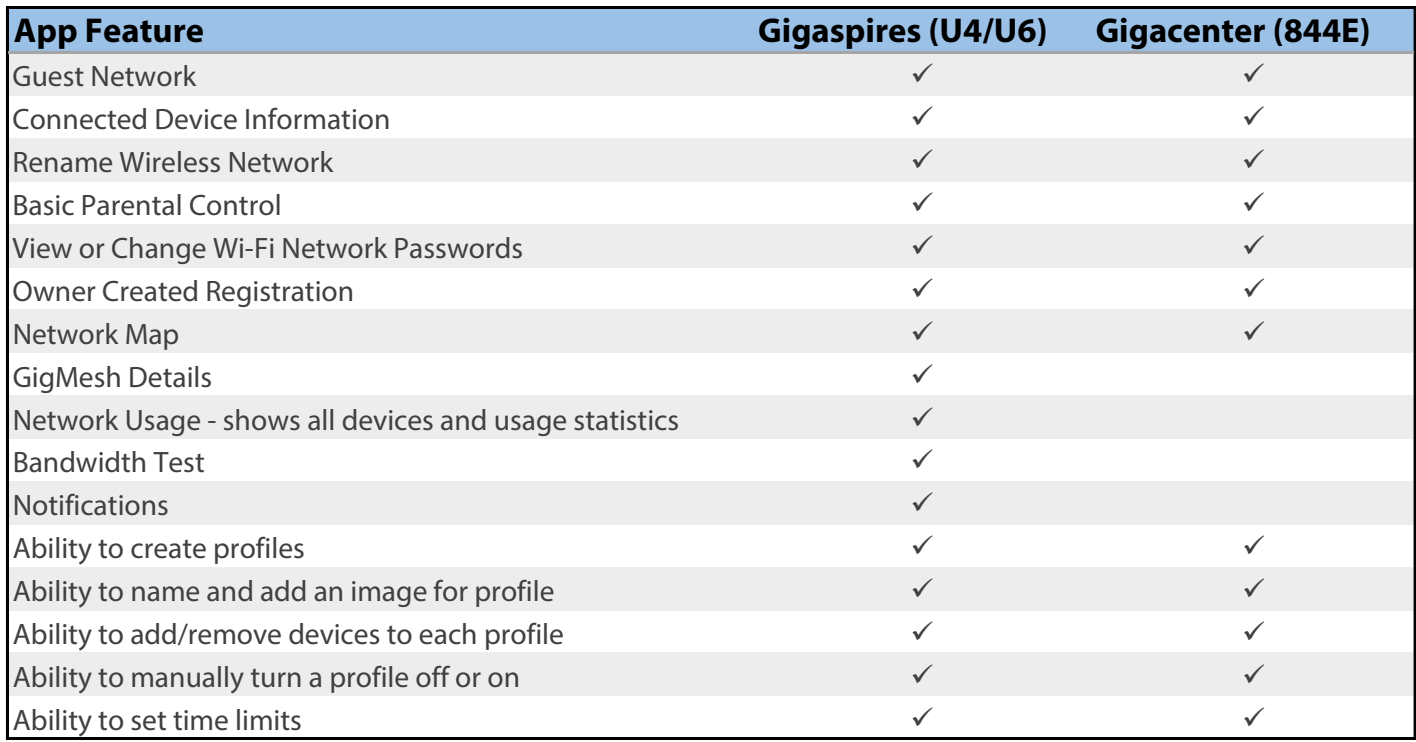

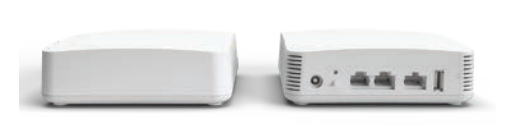

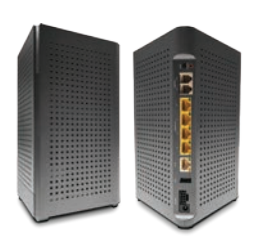

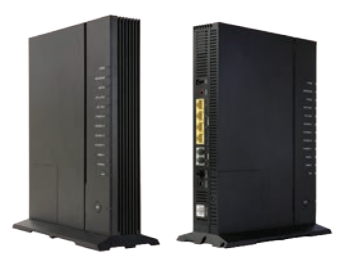

U4-Gigaspire U6-Gigaspire 844E-Gigacenter

### **Need help?**

Contact us at 701.662.1100 or visit gondtc.com.

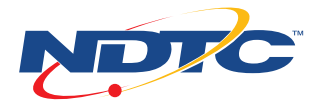